## **Citácie v IPAC-u**

Modul "Citácie" v online katalógu našej knižnice bol v minulom roku v skúšobnej prevádzke a od januára 2017 ho ponúkame všetkým našim používateľom.

V súčasnosti je do neho zapojených 10 citačných noriem, ktoré sa vo svete najviac využívajú. Pri každom zázname v našom katalógu sa zobrazí jeho citácia vygenerovaná z údajov zapísaných do nášho knižnično-informačného systému (podľa normy STN ISO 690). Kliknutím na ikonku "Citácie" modul vygeneruje citáciu podľa nami navolenej citačnej normy. Použitá norma STN ISO 690 je zapojená na základe našej požiadavky, pričom ešte prebiehajú diskusie s ostatnými vedeckými knižnicami, ktoré tiež tento modul testujú, o jej konečnej – vizuálnej a technickej podobe, nakoľko norma umožňuje viacero foriem zápisu pre jednotlivé typy dokumentov.

**Podrobnejšie informácie sú popísané na webovom sídle spoločnosti: [http://www.citace.com/citace-v](http://www.citace.com/citace-v-katalogu)[katalogu](http://www.citace.com/citace-v-katalogu) . Detaily o pokročilejšom citačnom nástroji pre študentov a vedeckých pracovníkov – verzia CitacePro sú popísané tu: <http://www.citace.com/citace-pro>**

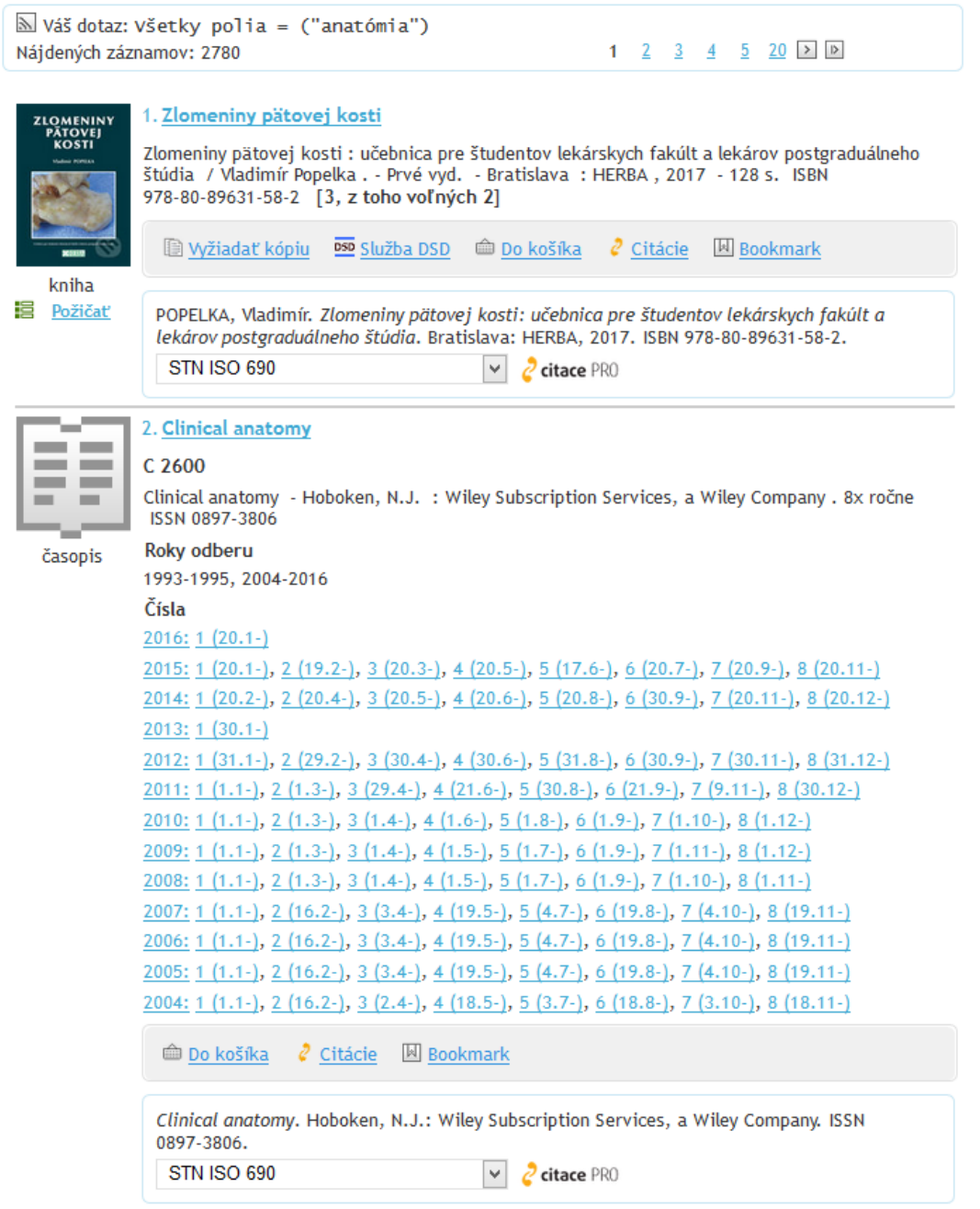

![](_page_1_Picture_68.jpeg)

**Využitie:** pre študentov a vedeckých pracovníkov umožňuje pri písaní prác použiť vygenerovaný popis citácie použitého dokumentu podľa platnej normy STN ISO 690

Príklad: Vyhľadali sme v IPAC-u dokument "Zlomeniny pätovej kosti", ktorý sme použili pri písaní našej diplomovej práce. Klikneme na funkciu Citácie a navolíme si citačnú normu, ktorú chceme použiť, v našom prípade STN ISO 690.

![](_page_1_Picture_69.jpeg)

Označíme bibliografickú citáciu kurzorom a pomocou kláves Ctrl C a Ctrl V (kopírovať vložiť) vložíme na príslušné miesto (napr. do bibliografických odkazov) v našom dokumente.